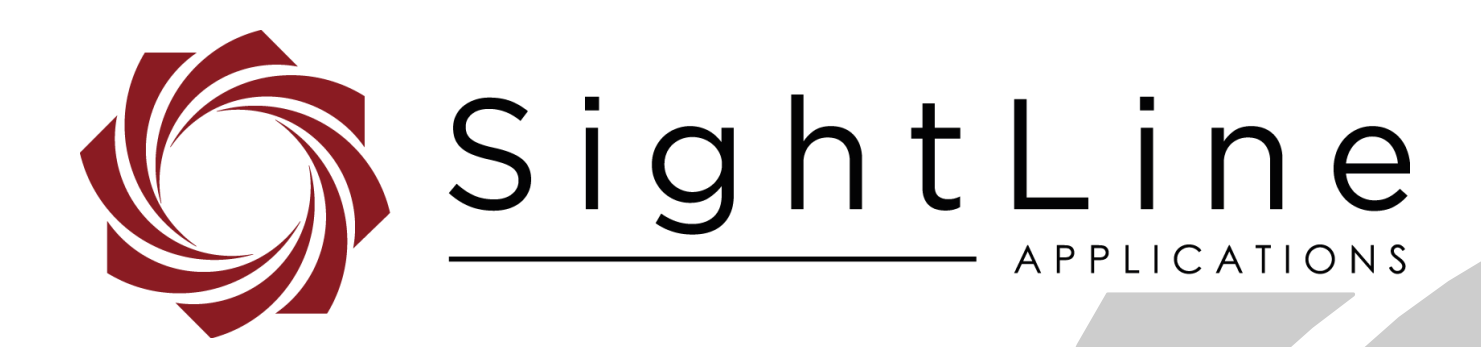

# **EAN-False Color**

**PN:** EAN-False-Color 8/14/2020

© SightLine Applications, Inc.

EAN-False-Color

# **Contact:**

Web: [sightlineapplications.com](http://sightlineapplications.com/support/software/) Sales: [sales@sightlineapplications.com](mailto:sales@sightlineapplications.com) Support: [support@sightlineapplications.com](mailto:support@sightlineapplications.com) Phone: +1 (541) 716-5137

# **Export Controls**

Exports of SightLine products are governed by the US Department of Commerce, Export Administration Regulations (EAR); classification is ECCN 4A994. The [export summary sheet](http://sightlineapplications.com/marketing/Exports-Summary-v003.pdf) located on the support/documentation page of our website outlines customers responsibilities and applicable rules. SightLine Applications takes export controls seriously and works to stay compliant with all export rules.

# **Copyright and Use Agreement**

© Copyright 2020, SightLine Applications, Inc. All Rights reserved. The SightLine Applications name and logo and all related product and service names, design marks and slogans are the trademarks, and service marks of SightLine Applications, Inc.

Before loading, downloading, installing, upgrading or using any Licensed Product of SightLine Applications, Inc., users must read and agree to the license terms and conditions outlined in the [End](http://sightlineapplications.com/marketing/SightLine-Product-License.pdf)  [User License Agreement.](http://sightlineapplications.com/marketing/SightLine-Product-License.pdf)

All data, specifications, and information contained in this publication are based on information that we believe is reliable at the time of printing. SightLine Applications, Inc. reserves the right to make changes without prior notice.

## **Alerts**

The following notifications are used throughout the document to help identify important safety and setup information to the user:

△ CAUTION: Alerts to a potential hazard that may result in personal injury, or an unsafe practice that causes damage to the equipment if not avoided.

- **IMPORTANT:** Identifies crucial information that is important to setup and configuration procedures.
- *Used to emphasize points or reminds the user of something. Supplementary information that aids in the use or understanding of the equipment or subject that is not critical to system use.*

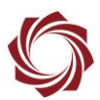

# **Contents**

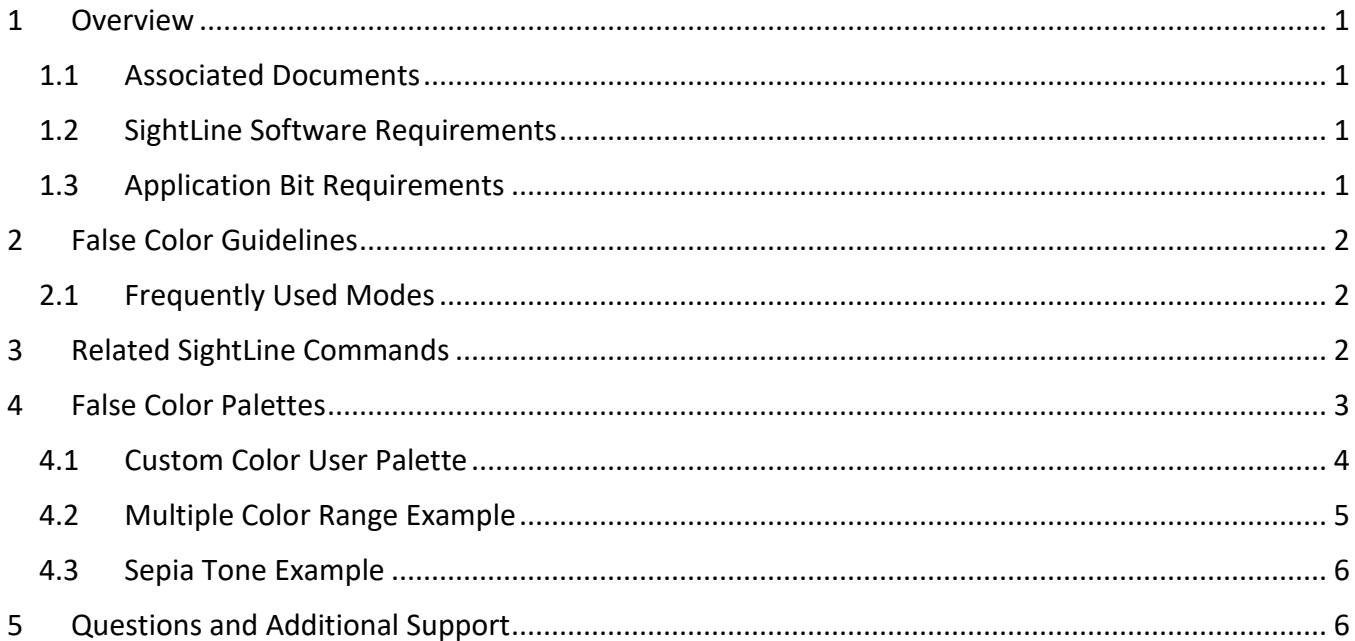

# **List of Figures**

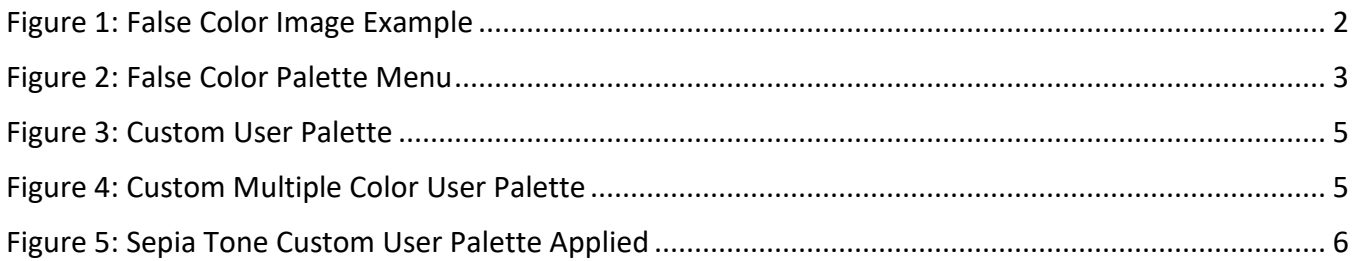

# **List of Tables**

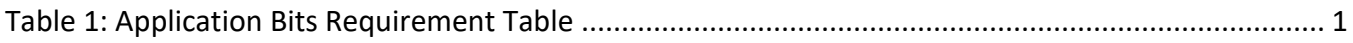

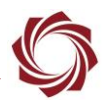

# <span id="page-3-0"></span>**1 Overview**

Using false color during video processing can help visually interpret and analyze video data in different ways. The best example is with a thermal imager, coloring hot objects in red and cold objects in blue for an intuitive presentation. Applying false color to grayscale video, such as from a thermal camera, when using the Blending feature in the 3000-OEM, can help users differentiate between the source of the data they are seeing in the blended image.

## <span id="page-3-1"></span>**1.1 Additional Support Documentation**

Additional Engineering Application Notes (EANs) can be found on the [Documentation](https://sightlineapplications.com/documentation/) page of the SightLine Applications website.

The [Panel Plus User Guide](https://sightlineapplications.com/downloads/) provides a complete overview of settings and dialog windows located in the Help menu of the Panel Plus application.

The Interface Command and Control [\(IDD\)](http://sightlineapplications.com/idd/) describes the native communications protocol used by the SightLine Applications product line. The IDD is also available as a PDF download on the [Documentation](https://sightlineapplications.com/documentation/) page under Software Support Documentation.

## <span id="page-3-2"></span>**1.2 SightLine Software Requirements**

 **IMPORTANT:** The Panel Plus software version should match the firmware version running on the board. Firmware and Panel Plus software versions are available on the [Software Download](https://sightlineapplications.com/downloads/) page.

## <span id="page-3-3"></span>**1.3 Application Bit Requirements**

The functions described in this EAN require Application Bits (app bits) purchased from SightLine. App bits are enabled with a license file provided by SightLine at initial unit purchase or during a license upgrade process. License files use a hardware ID that is applicable to a specific hardware serial number. For questions and upgrade support contact [Sales.](mailto:sales@sightlineapplications.com)

<span id="page-3-4"></span>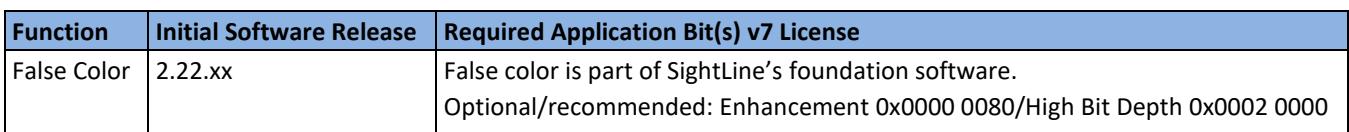

#### **Table 1: Application Bits Requirement Table**

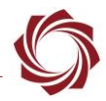

# <span id="page-4-0"></span>**2 False Color Guidelines**

The value of false color added to thermal imagery can be subjective in certain scene situations. It is helpful to have two to three options that work best in most user case thermal imaging scenarios.

Find color patterns that allow objects of interest to be easily discerned using color.

# *Require some experimentation with different colors and imagery*.

False color can also be used in Electro-Optical (EO) imaging for detecting over exposure (saturation). For example, using the user defined color palette, a pattern can be defined that turns red with pixel values at 90% of the full saturation (255 \* 0.90 = 229) allowing some flexibility to handle events that might be too bright or too dark.

<span id="page-4-3"></span>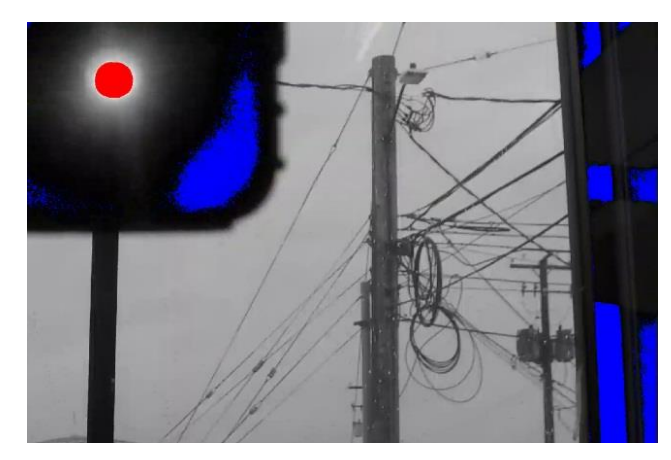

**Figure 1: False Color Image Example**

## <span id="page-4-1"></span>**2.1 Frequently Used Modes**

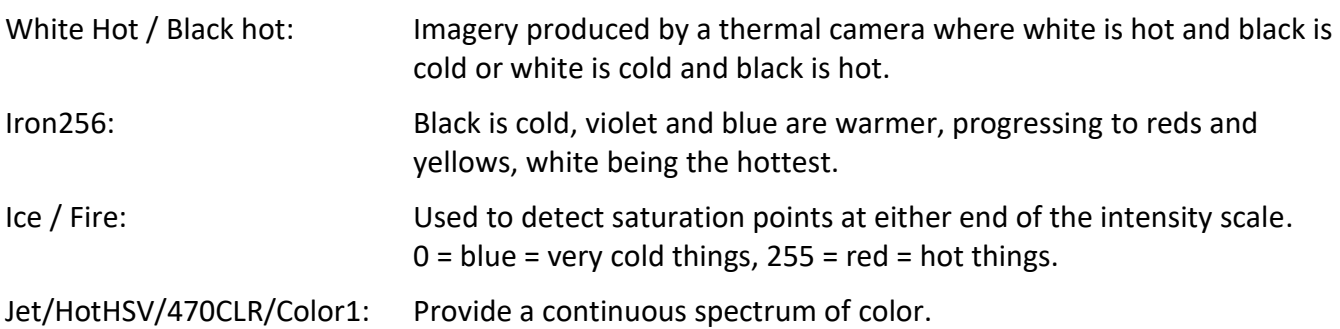

# <span id="page-4-2"></span>**3 Related SightLine Commands**

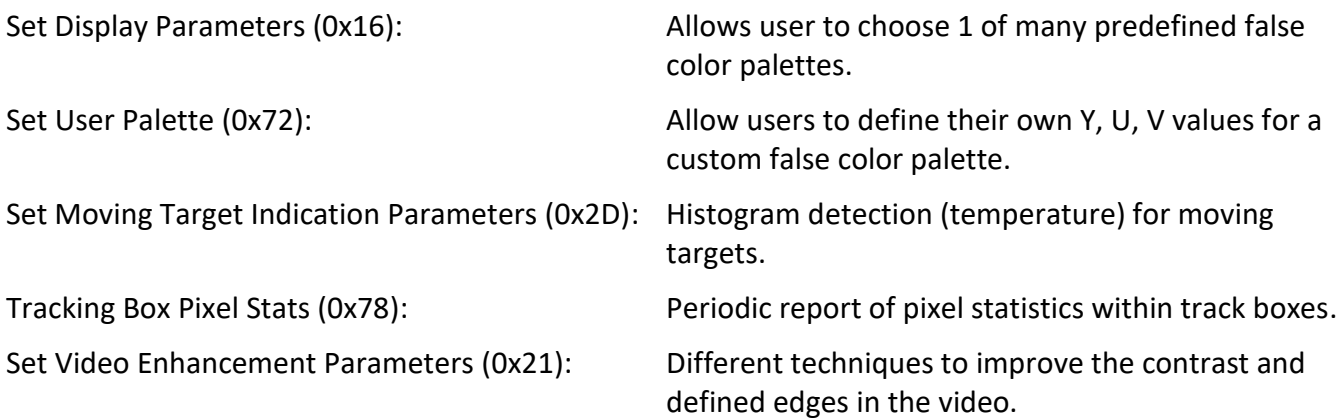

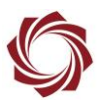

# <span id="page-5-0"></span>**4 False Color Palettes**

The *False Color* palette pull down menu (Figure 2), can be accessed from the *Video* tab in Panel Plus. From this menu various color palettes can be selected. An example of each color palette is shown below.

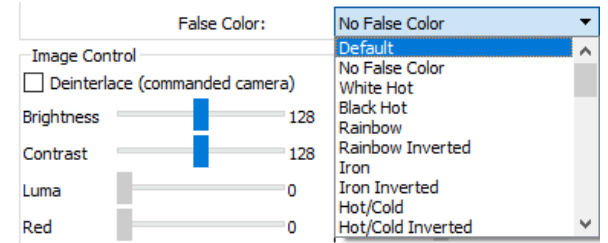

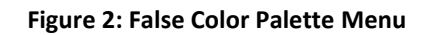

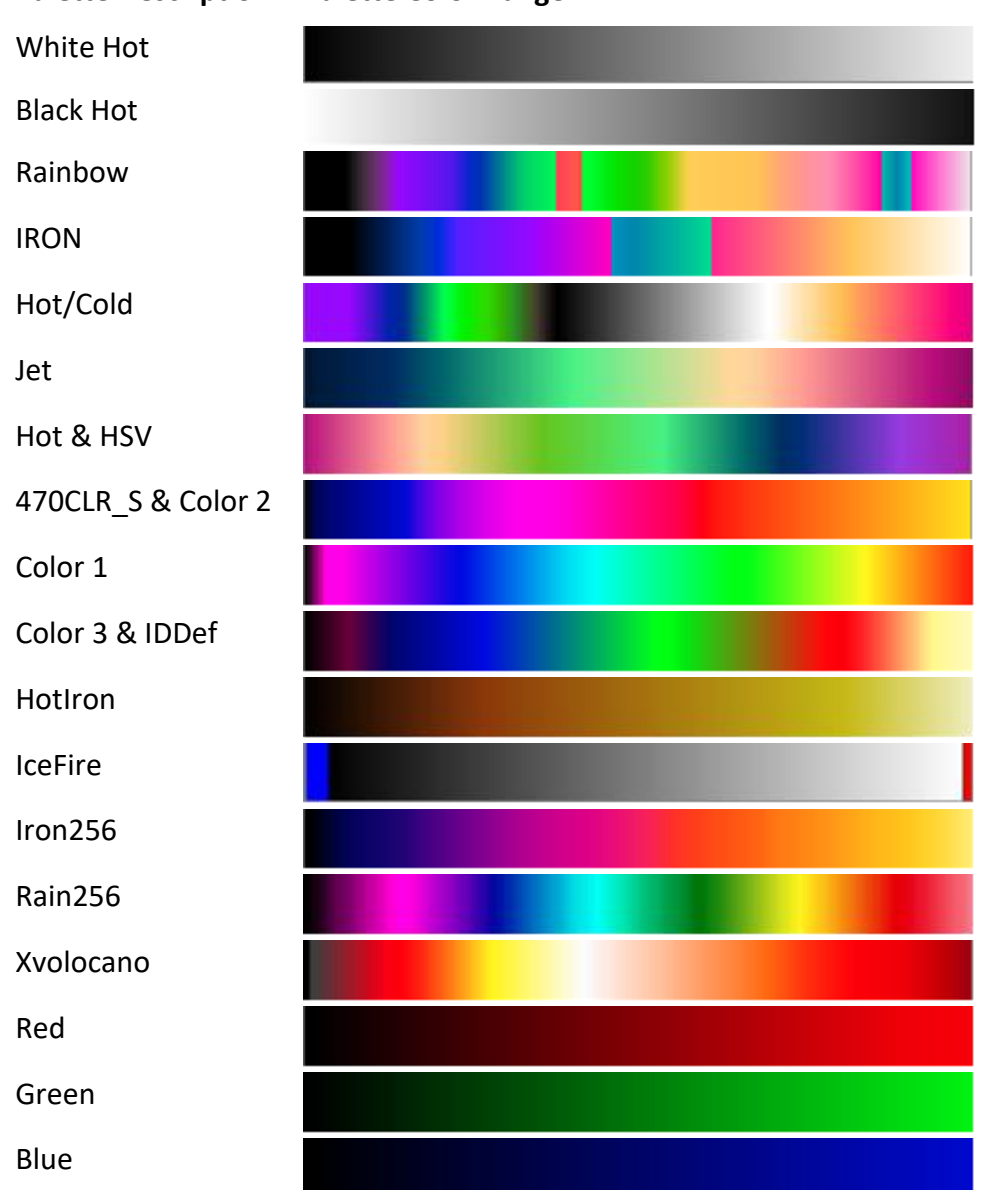

<span id="page-5-1"></span>**Palette Description Palette Color Range**

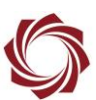

#### <span id="page-6-0"></span>**4.1 Custom Color User Palette**

To create a custom false color palette:

- 1. From the main menu in Panel Plus go to *Configure » User Palette*.
- 2. Select a color. (Blue is used in this example.)

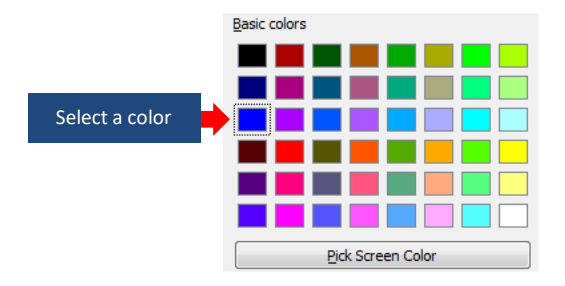

3. Set a range of grayscale values. (For this example, 0 to 40 is used). Click *Apply*. The updated color scheme is shown in the *Current Palette* window.

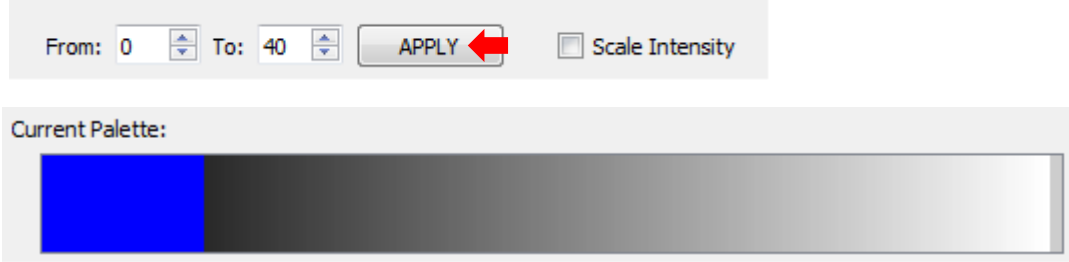

- $\triangleq$  New colors can be set anywhere along the grayscale using the grayscale values from 0 to 255 *(max). 0 starts the new color at the darker side of the grayscale. In this example the blue color has a gray scale value of 0 to 40.*
- 4. Select another color (red is used in this example). Set the grayscale value to 230 to 255. This puts the color at the lighter end on the grayscale color range. Click *Apply*.

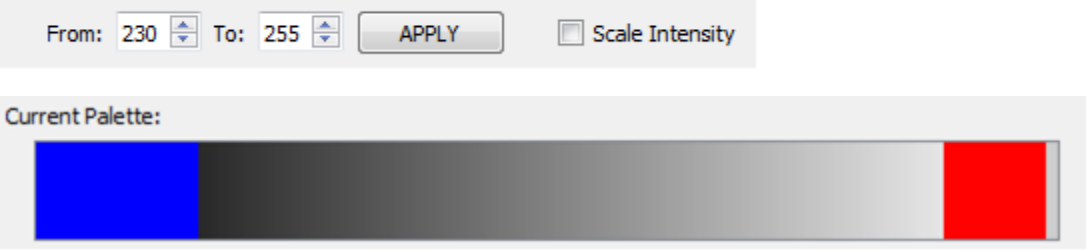

5. If no other adjustments are needed, click *Send to Board* to upload the new user palette. To start over click *Reset to Gray*.

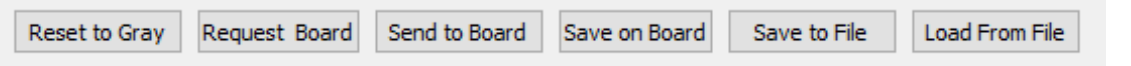

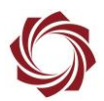

6. To view the custom user palette applied to the video image, select *User Palette* in the *False Color*  menu.

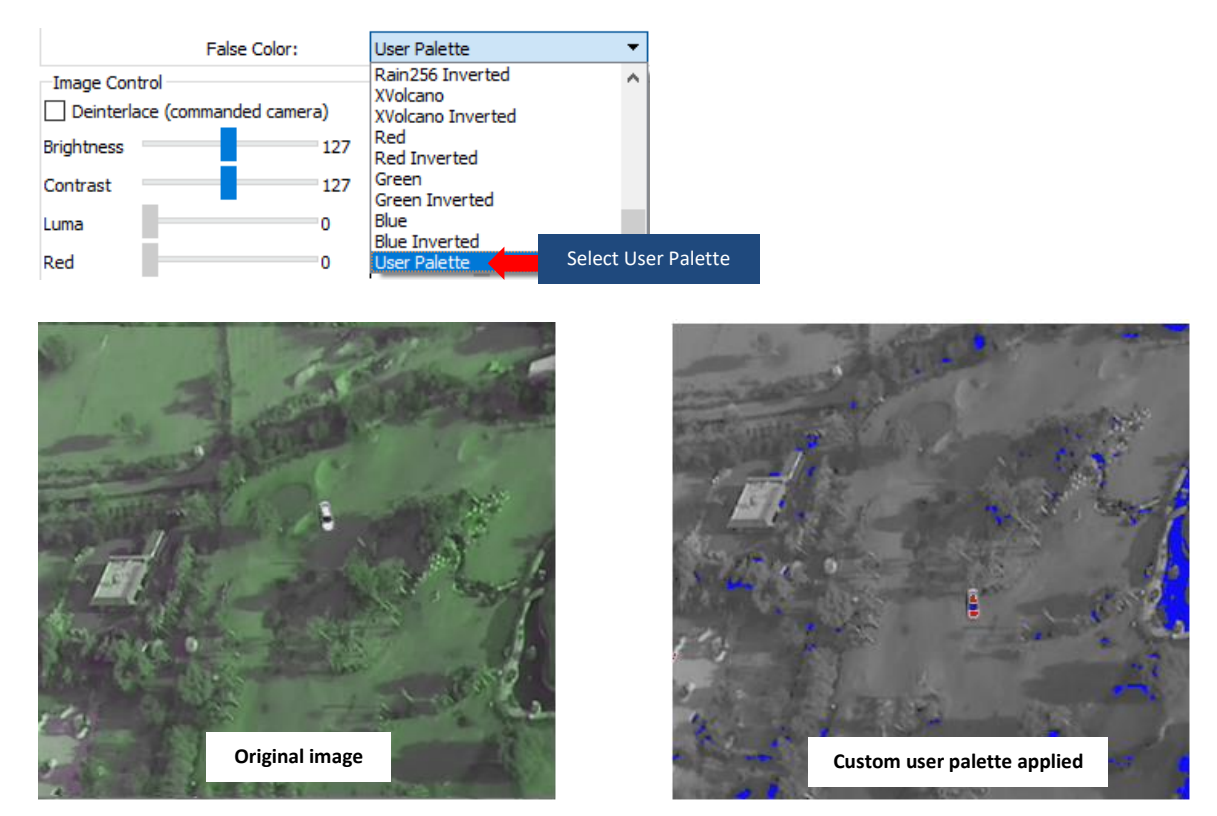

**Figure 3: Custom User Palette**

## <span id="page-7-1"></span><span id="page-7-0"></span>**4.2 Multiple Color Range Example**

<span id="page-7-2"></span>Multiple color ranges can also be defined in the user palette as shown in Figure 4.

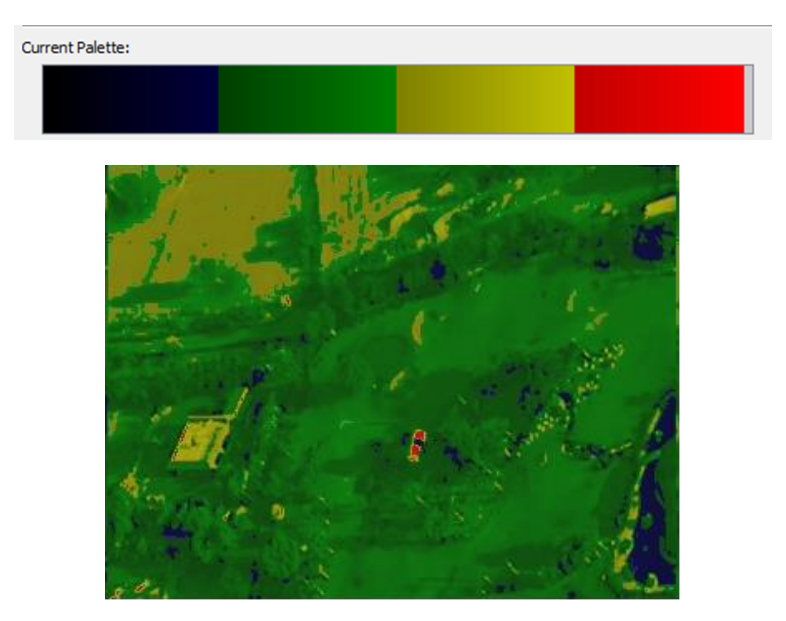

**Figure 4: Custom Multiple Color User Palette**

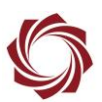

#### <span id="page-8-0"></span>**4.3 Sepia Tone Example**

To apply a Sepia tone to an image:

- 1. Set the *Red*, *Green* and *Blue* values as shown.
- 2. Set the gray scale value to *0* to *255*.
- *To automatically generate shades of the selected color, use the Scale Intensity option.*
- 3. Click *Apply,* and then *Send to Board*.

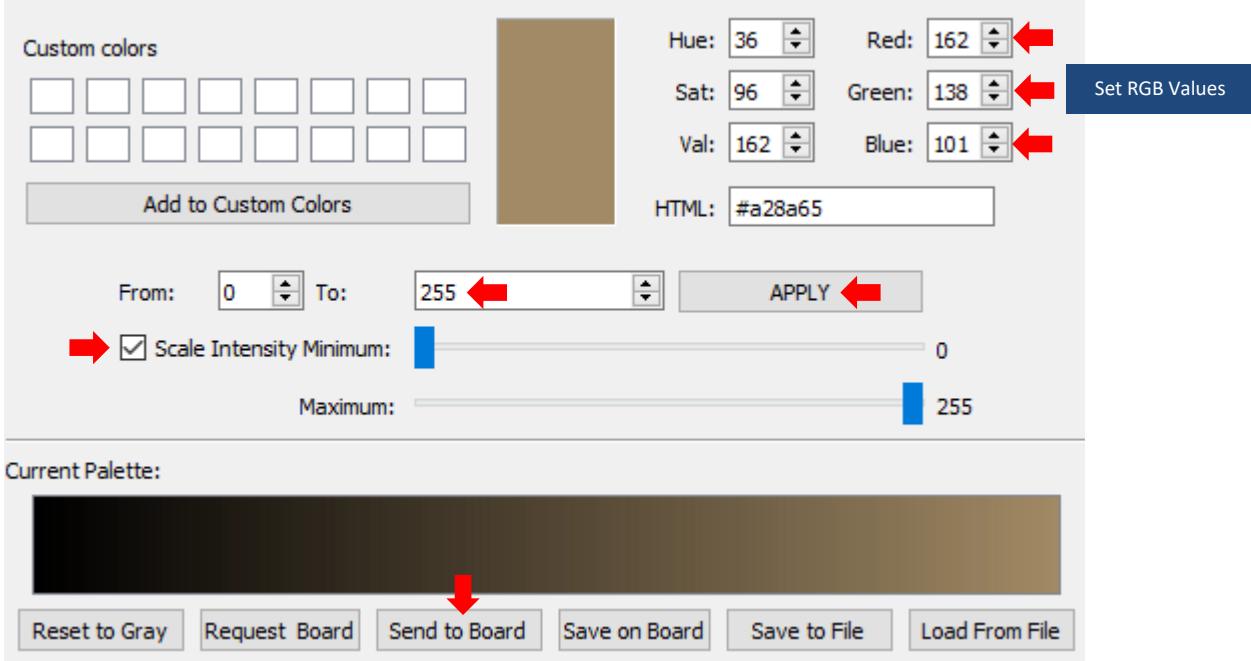

<span id="page-8-1"></span>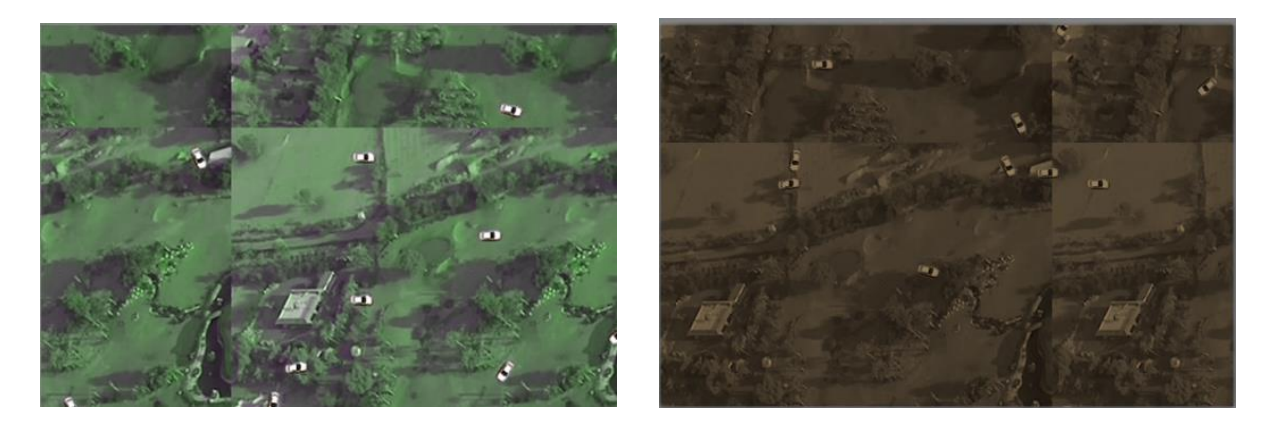

**Figure 5: Sepia Tone Custom User Palette Applied**

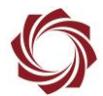

# <span id="page-9-0"></span>**5 Questions and Additional Support**

For questions and additional support, please contact **Technical Support**. Additional support documentation and Engineering Application Notes (EANs) can be found on the **Documentation** page of the SightLine Applications website.